**4. LES E-MAILS** 6. Gérer sa boite mails

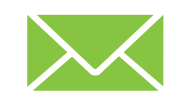

*Comme le courrier qui arrive dans votre boite aux lettres, les e-mails qui vous sont envoyés arrivent la plupart du temps dans une « boite de réception ». Il est nécessaire de relever régulièrement cette boite aux lettres pour ne manquer aucun courrier important et de la trier pour éviter qu'elle ne « déborde ».*

## **1. Les dossiers principaux de votre boite mails**

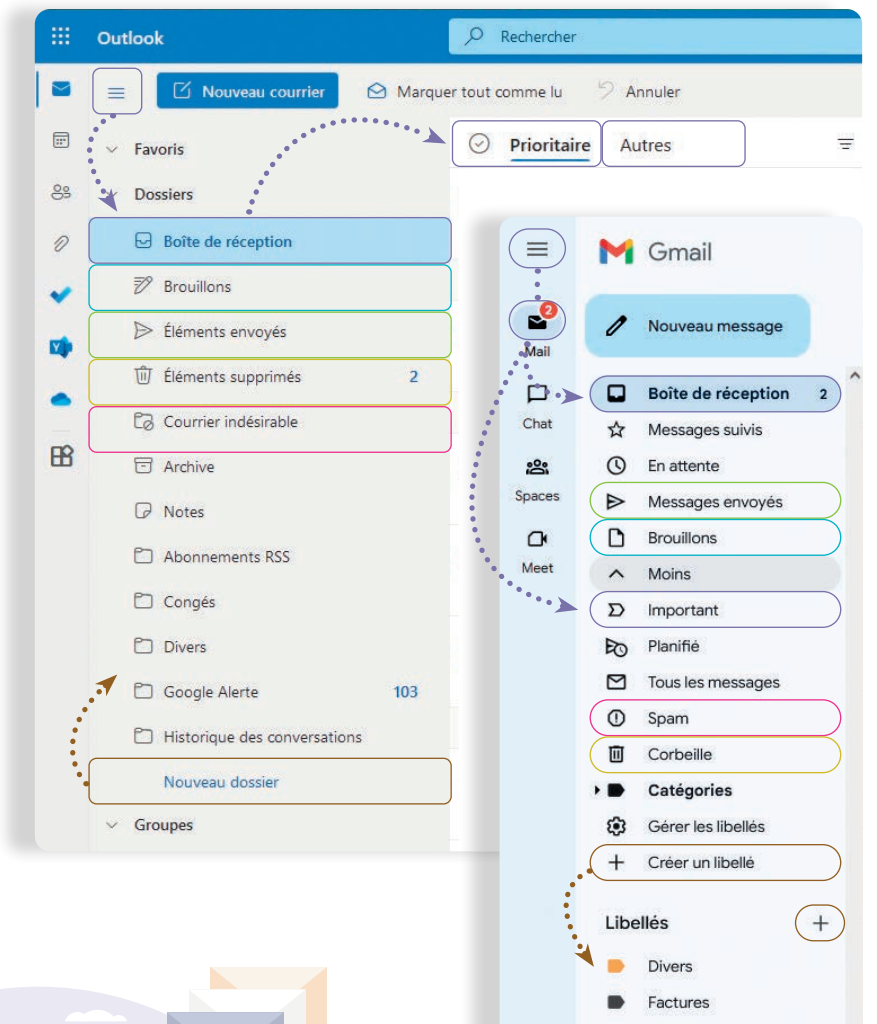

Numérique

Boite de réception : C'est à cet endroit qu'arrivent majoritairement les e-mails qui vous sont envoyés. Dans certaines boites mails, une partie « prioritaire/ important » est présente, ainsi qu'une partie « Autres » (pour Outlook) dans laquelle on retrouve des newsletters/mails moins importants.

Brouillons : Cette partie regroupe les e-mails que vous avez commencé à rédiger et que vous n'avez pas encore envoyés. Vous pouvez à tout moment reprendre la rédaction de ces derniers.

Eléments / messages envoyés : C'est ici que se trouvent les e-mails que vous avez envoyés.

#### Eléments supprimés / corbeille :

C'est un dossier dans lequel se trouvent les e-mails que vous avez supprimés. Les e-mails dans ce dossier sont supprimés définitivement au bout de 30 jours.

Nouveau dossier / libellés : Pour créer un nouvel « espace » pour ranger, classer vos e-mails.

Courrier indésirable / spam : Les e-mails dans ce dossier sont supprimés après 30 jours. La plupart des e-mails qui se trouvent dans ce dossier sont souvent des « spams » : des mails frauduleux, des publicités non sollicités… mais pas uniquement !

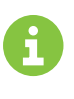

Formations

Il arrive parfois que des mails tout à fait légitimes arrivent dans le courrier indésirable ou spam. Il est important de bien vérifier le dossier « courrier indésirable » régulièrement.

## **2. Gestion des dossiers et/ou libellés/catégories**

Les nouveaux dossiers permettent de créer de nouvelles sections où vous pouvez ranger vos e-mails.

Les catégories ou libellés permettent de « taguer » les e-mails pour pouvoir les retrouver plus facilement (comme des étiquettes).

L'avantage est que l'on peut attribuer plusieurs « tags » à un e-mail donner la même catégorie à des e-mails qui sont rangés dans des dossiers différents.

Contrairement à Outlook, le système de classement chez Gmail n'utilise que les « libellés ».

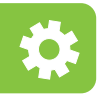

Accédez à la gestion des dossiers et libellés en passant par l'icône  $\widetilde{\xi}$ ; (en haut à droite de la fenêtre) dans la partie des paramètres qui y est associée.

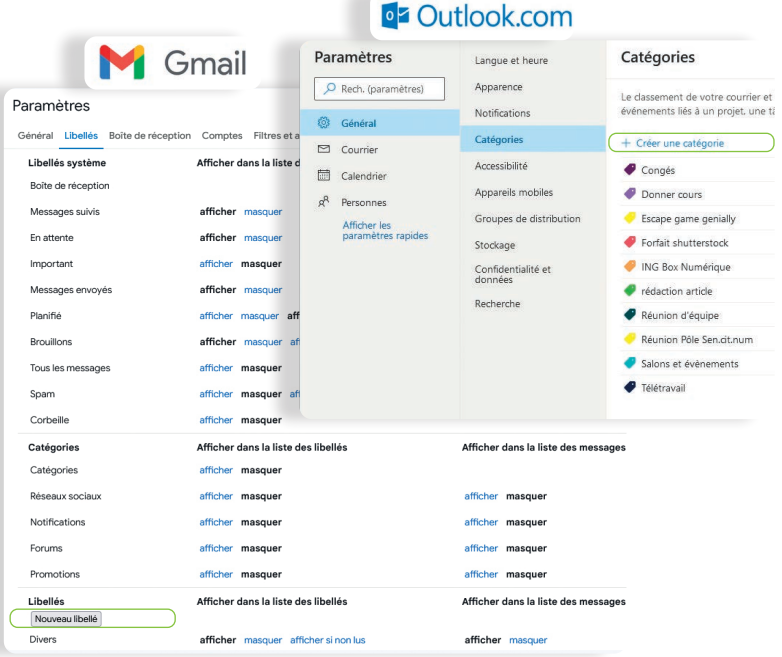

Vous pouvez également y créer de nouveaux libellés/

catégories.

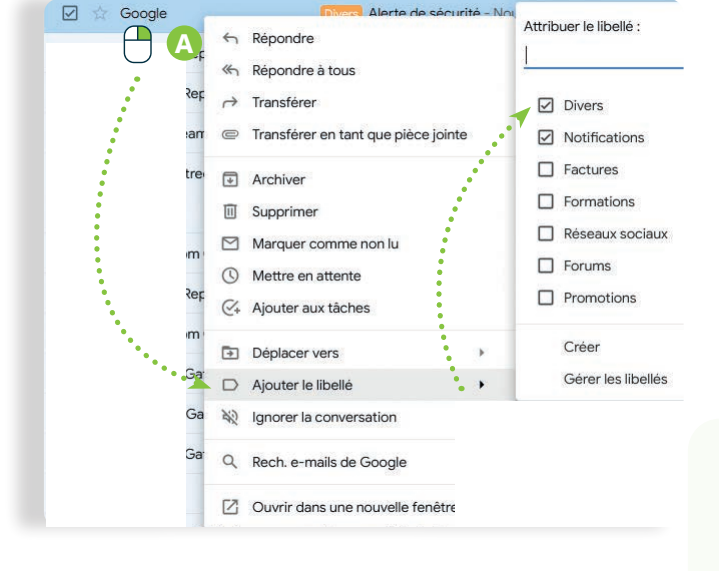

Pour appliquer un libellé/catégorie sur un message: A. Effectuez un clic droit sur le message à

classer et choisissez votre ou vos libellés. **B.** Cliquez  $\Box$  ensuite sur le libellé de votre choix pour afficher les messages correspondants.

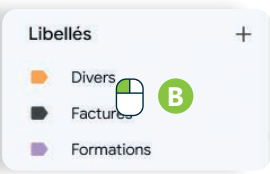

#### **Bonnes pratiques pour consulter ses e-mails en vidéo**

Pour voir la démo vidéo :

• Scannez le QR code avec votre smartphone (Voir fiche 1.15.)

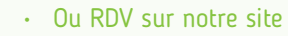

www.interface3namur.be/box-numerique

4. LES E-MAILS 6. Gérer sa boite mails

Projet réalisé avec le soutien du Fonds "ING Fund for a more Digital Society", géré par la Fondation Roi Baudouin

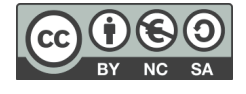

Sur les applications smartphone, il n'est pas possible de créer de nouveaux dossiers et/ou libellés. Vous pouvez seulement gérer ceux qui existent déjà.

# Inter<sub>Face</sub>